# 在遙測代理中執行密碼重置

### 目錄

簡介 必要條件 需求 採用元件 設定 重置CLI使用者密碼 重置Web使用者密碼

#### 相關資訊

# 簡介

本檔案介紹如何在指定的思科遙測代理(CTB)裝置上執行密碼重設。

# 必要條件

### 需求

思科建議您瞭解以下主題:

- 基本Linux管理
- 基本思科遙測代理架構
- 執行密碼重置時,必須使用控制檯訪問所需裝置的命令列介面(CLI)。

採用元件

本文中的資訊係根據以下軟體和硬體版本:

- 運行版本2.0.1的CTB管理器節點。
- 運行版本2.0.1的CTB代理節點。

本文中的資訊是根據特定實驗室環境內的裝置所建立。文中使用到的所有裝置皆從已清除(預設 )的組態來啟動。如果您的網路運作中,請確保您瞭解任何指令可能造成的影響。

# 設定

可以為每個使用者、和單獨執admin行密**root**碼webadmin。Web使用者webadmin僅可用於CTB中的 Manager節點。admin和**root**CLI使用者在Manager和Broker節點中均可用。

### 重置CLI使用者密碼

要重置任何CLI使用者密碼:

1.通過控制檯連線連線到所需節點。

2.輸入命令以**sudo shutdown -r now**重新啟動節點。

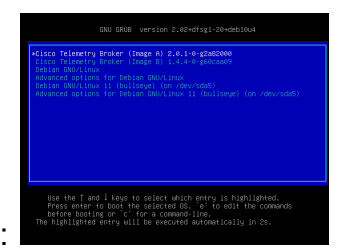

3.在GRUB選單中,輸入e以開啟引導引數螢幕。此圖顯示GRUB選單的範例:

CTB節點中的GRUB選單示例

4.找到以開頭的行**linux**。將游標置於行尾並輸入 init=/bin/bash。確保前面字串前面有一個空格。此圖顯 示所新增的引數在螢幕中如何顯示的示例:

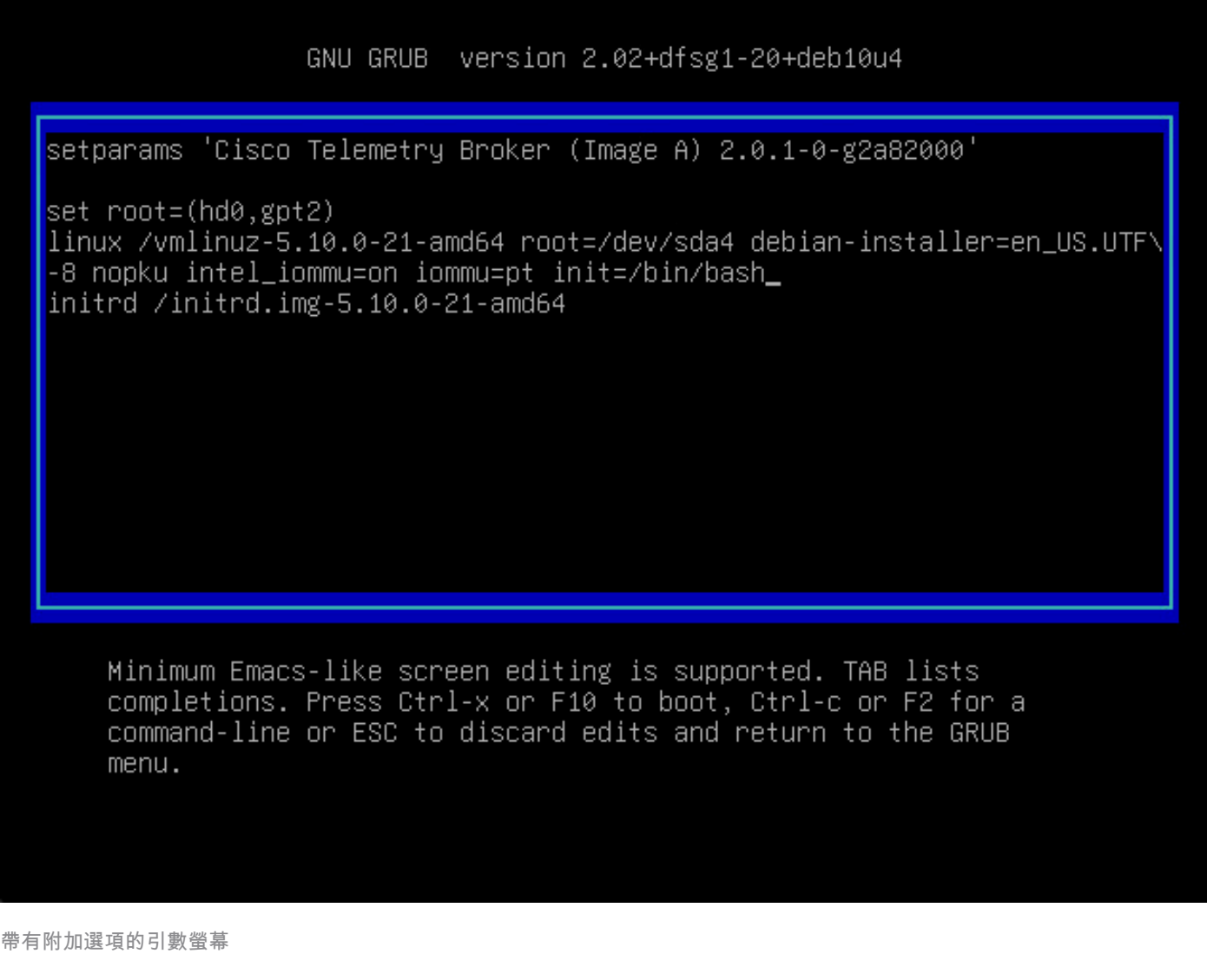

 $5.$ 輸入 $C$ trl+ $X$ , 使用配置的引數啟動節點。

6.在Debian的根shell處,輸入命令以**mount -n -o remount,rw /**重新掛載根檔案系統。此圖顯示輸出範例:

#### root@(none):⁄# mount −n −o remount,rw ⁄ 72.706297] EXT4-fs (sda4): re-mounted. Opts: errors=remount-ro

remount命令的輸出

7.重置所需使用者的密碼。要重置使用者的密root碼,請輸入命**passwd**令。要重置使用者的密碼admin。 請輸入命令passwd admin。請注意,對複雜密碼的正常要求保持不變。下一張圖顯示兩個使用者重設密 碼的範例:

72.706297] EXT4-fs (sda4): re-mounted. Opts: errors=remount-ro root@(none):/# passwd New password: Retype new password: passwd: password updated successfully root@(none):/# passwd admin New password: Retype new password: passwd: password updated successfully root@(none):/#

兩個CLI使用者的密碼重置示例

8.在Windows**Ctrl+Alt+Del**或Mac中輸**Ctrl+Option+Del**入以重新啟動節點。

#### 重置Web使用者密碼

重置密碼webadmin:

- 1.通過SSH或控制檯以adminCLI方式連線到Manager節點。
- 2.使用命令切換到root使用者 **sudo su**
- 3.輸入命令以**cd /opt/titan/compose**更改目錄。
- 4.運行命令以**docker-compose run --rm titanium ./manage.py changepassword webadmin**重置Web使用者密碼。請注意 ,對複雜密碼的正常要求保持不變。此圖顯示成功的密碼重置示例:

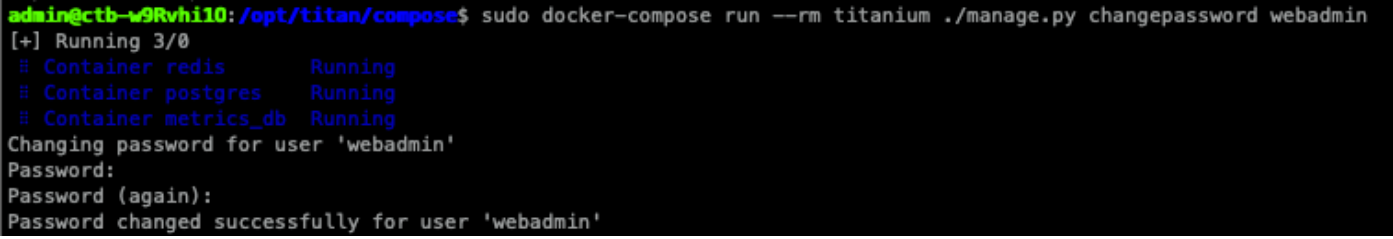

# 相關資訊

• [技術支援與文件 - Cisco Systems](https://www.cisco.com/c/zh_tw/support/index.html)

#### 關於此翻譯

思科已使用電腦和人工技術翻譯本文件,讓全世界的使用者能夠以自己的語言理解支援內容。請注 意,即使是最佳機器翻譯,也不如專業譯者翻譯的內容準確。Cisco Systems, Inc. 對這些翻譯的準 確度概不負責,並建議一律查看原始英文文件(提供連結)。